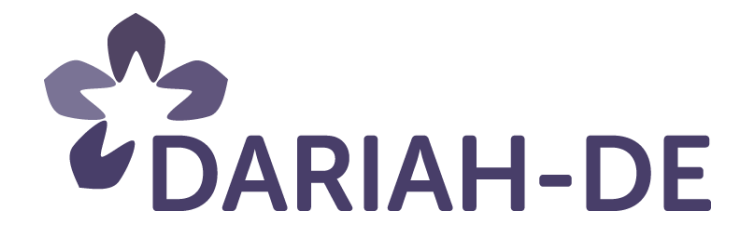

# **DH-Portal dhdashboard.de (R 7.7)**

**Version** 24.11.2015 **Cluster** Konsortialleitung **Verantwortlicher Partner** SUB Göttingen, OKFDE

# **DARIAH-DE Aufbau von Forschungsinfrastrukturen für die e-Humanities**

Dieses Forschungs- und Entwicklungsprojekt wird / wurde mit Mitteln des Bundesministeriums für Bildung und Forschung (BMBF), Förderkennzeichen 01UG1110A bis N, gefördert und vom Projektträger im Deutschen Zentrum für Luft- und Raumfahrt (PT-DLR) betreut.

**GEFÖRDERT VOM** 

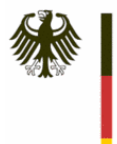

Bundesministerium<br>für Bildung<br>und Forschung

**Projekt**: DARIAH-DE: Aufbau von Forschungsinfrastrukturen für die e-Humanities **BMBF Förderkennzeichen:** 01UG1110A bis N **Laufzeit:** März 2011 bis Februar 2016

**Dokumentstatus:** final **Verfügbarkeit:** öffentlich **Autoren:** Markus Neuschäfer, OKFDE Nadja Grupe, SUB

#### **Revisionsverlauf:**

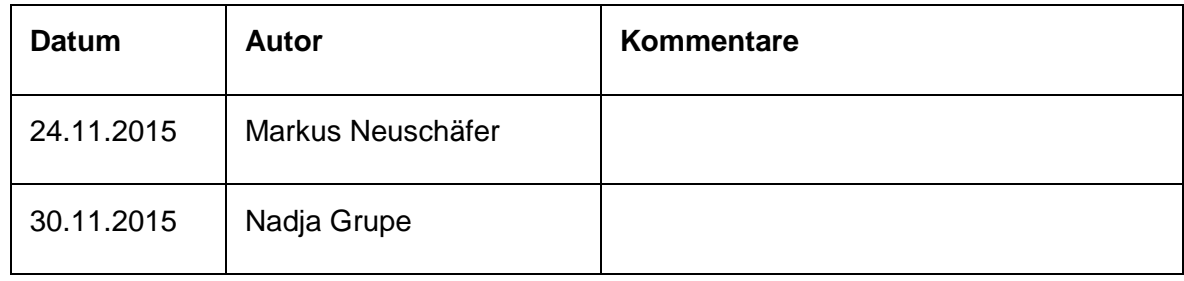

# Inhaltsverzeichnis:

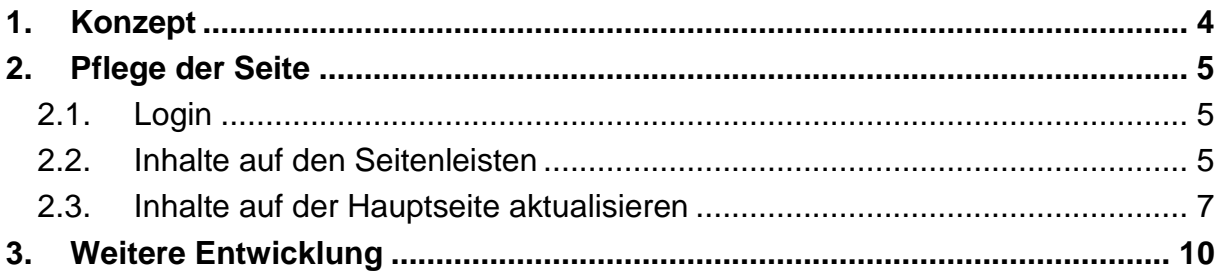

### 1. Konzept

Die Plattform dhdashboard.de bietet einen Überblick zu Tools und Diensten im Bereich der Digital Humanities. Die Seite richtet sich sowohl an Einsteiger, als auch an erfahrene AnwenderInnen im DH-Bereich. Ziel ist eine Sammlung der beliebtesten DH-Tools auch über die Angebote von DARIAH-DE hinaus. Interessierten wird so ein erster Überblick ermöglicht, DH-Profis können von einem Ort aus auf die gängigsten DH-Anwendungen zugreifen. Durch eine fortlaufende Ergänzung der Inhalte können sich NutzerInnen zudem kontinuierlich über neue bzw. noch nicht bekannte DH-Tools informieren.

DHdashboard.de besteht aus einer Hauptseite mit drei Bereichen. In der linken Seitenleiste wird die Twitteraktivität von DARIAH-DE mit dem Account @dariahde eingebunden. Über diesen Twitter-Account werden auch die Beiträge aus dem DHd-Blog automatisch gepostet. In der rechten Seitenleiste stehen aktuelle Videos aus dem DHd-Kanal bereit. Im mittleren Teil befindet sich die Sammlung von DH-Tools und -Services.

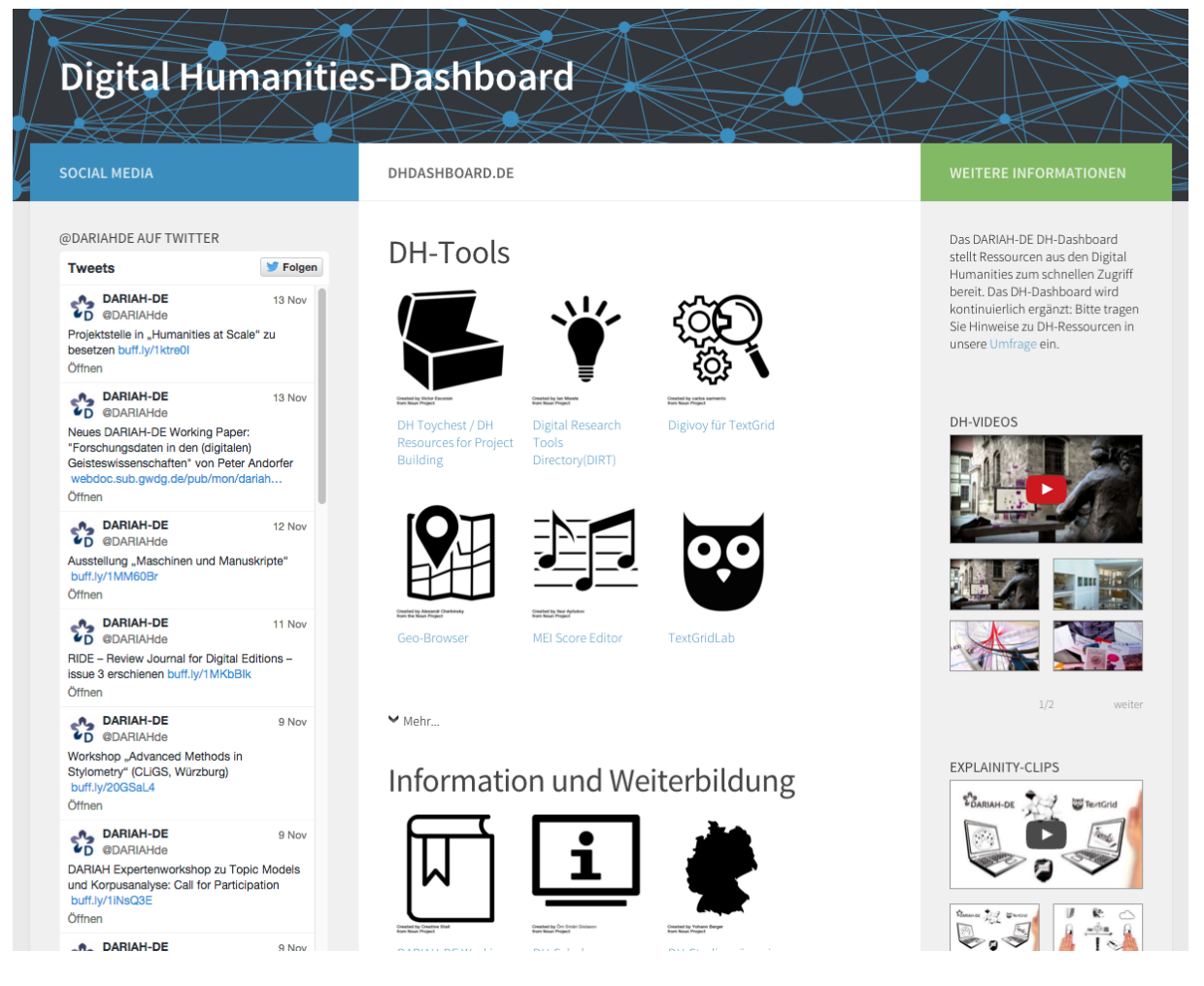

**Abbildung 1: dhdashboard.de**

Die Entwicklung der Seite wird iterativ umgesetzt: Der Launch des DH-Dashboards mit ersten Werkzeugen und Diensten u.a. von DARIAH-DE, TextGrid und CLARIN-D erfolgte am 14. Oktober 2015. Zur Ergänzung der Sammlung steht eine Umfrage bereit, über die entsprechende Vorschläge eingereicht werden können. So sollen in den nächsten Monaten die Inhalte der Seite um weitere Dienste aus dem DH-Bereich erweitert werden.

## 2. Pflege der Seite

### 2.1. Login

Login: dhdashboard.de/login

Benutzer:

- dariahde-redaktion [für die Pflege der Inhalte]
- dariahde-admin [für Administration und Updates]

Passwörter: [Werden in Confluence hinterlegt]

### 2.2. Inhalte auf den Seitenleisten

Die Inhalte der Seitenleisten lassen sich bei Bedarf anpassen. Dazu nach dem Login den Menüpunkt Design-Widgets wählen:

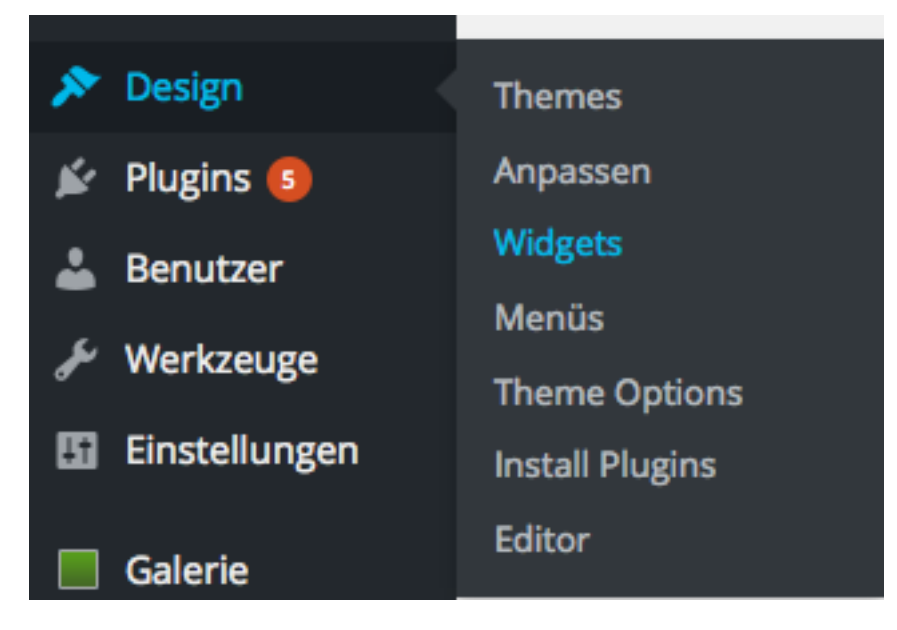

**Abbildung 2: Menüpunkt "Widgets"**

Die linke Seitenleiste wird als "Primary" bezeichnet, die rechte als "Secondary". Hier lassen sich Texte und Social-Media-Inhalte anpassen:

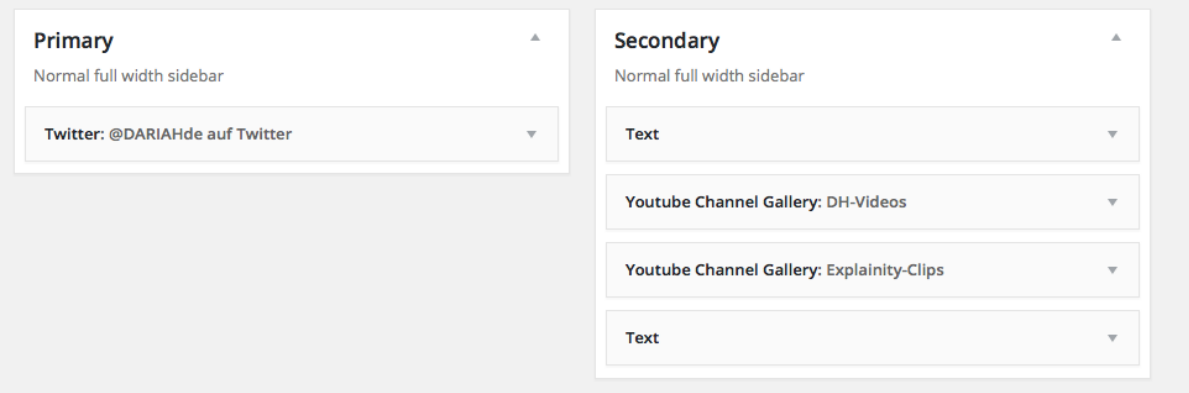

#### **Abbildung 3: Social-Media- und Text-Widgets der Seitenleisten**

Wird eine andere Reihenfolge benötigt, lassen sich die einzelnen Widgets mit der Maus verschieben. Weitere Widgets lassen sich aus dem linken Bereich in die "Primary"- oder "Secondary"-Bereiche ziehen. Klickt man auf das Widget "Text", lässt sich ein HTML-Text einfügen oder ändern. Jede Änderung muss mit "Speichern" bestätigt werden und ist dann sofort auf der Seite zu sehen.

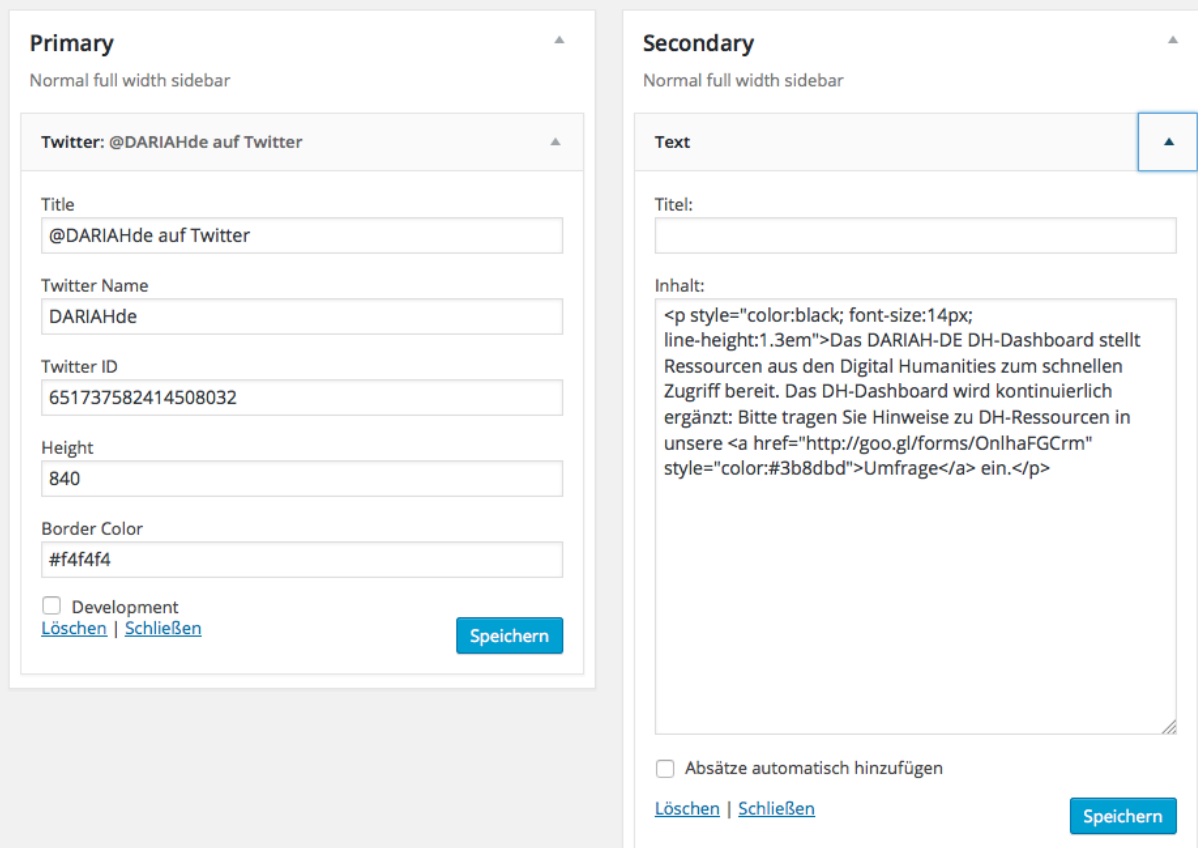

**Abbildung 4: Text-Widget mit Text in HTML-Format**

Um das Format anzugleichen, sollte Text in den Widgets wie folgt formatiert sein:

<p style="color:black; font-size:14px; line-height:1.3em">

#### *Text hier einfügen*

#### $<$ /p $>$

Um einen Link einzufügen, ist im Widget-Bereich ebenfalls HTML zu verwenden. Um einen Link mit dem Linktext "URL" einzufügen, nutzt man z.B. die folgende Syntax: <a href="*URL hier einfügen*"> Umfrage

</a>

### 2.3. Inhalte auf der Hauptseite aktualisieren

Stellt man Tools mit Symbolbildern vor, werden diese besser sichtbar. Damit die Seite übersichtlich bleibt, sollte nur eine Auswahl an DH-Tools mit Bildern vorgestellt werden, maximal 5-10 pro Kategorie. Um ein neues Tool mit Bild hinzuzufügen, wählt man die Medienübersicht und lädt das Icon dort hoch.

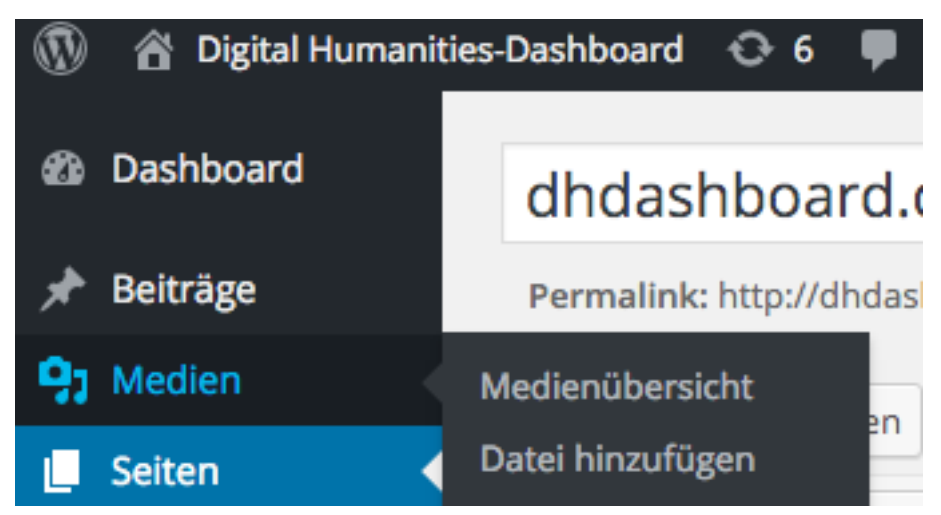

#### **Abbildung 5: Bilder lassen sich in der Medienübersicht hochladen**

Das Bild befindet sich nun auf dem Server. Im nächsten Schritt wählt man das Bild aus und kopiert die Adresse der Bilddatei; z.B. "http://dhdashboard.de/wpcontent/uploads/noun\_117746\_cc.png".

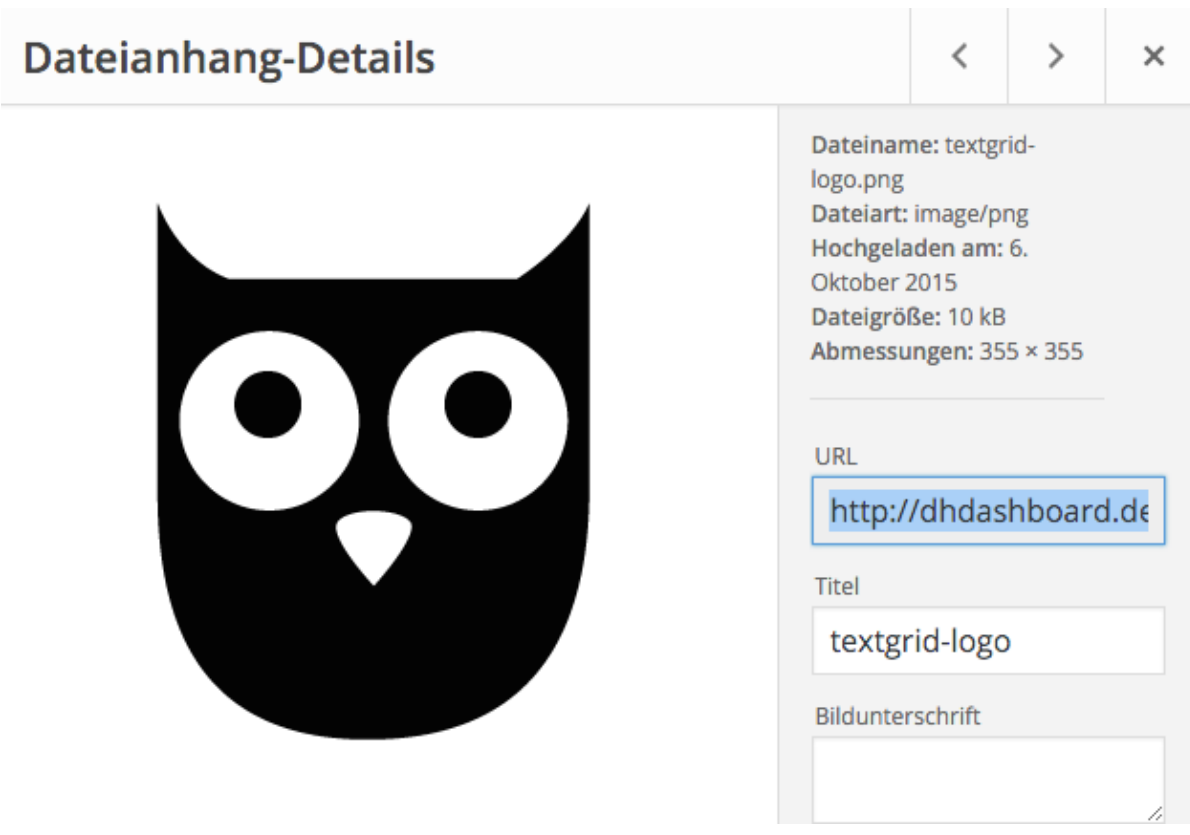

**Abbildung 6: In der Medienübersicht lässt sich die URL des Bildes kopieren**

Um das Bild den neuen Link zusammen mit dem Link einzufügen, wechselt man nun in den Bearbeitungsmodus für die Hauptseite. Sämtliche Inhalte in der mittleren Spalte der Website lassen sich über "Seiten" aktualisieren. Dazu wählt man den Bereich "Seiten"- "Alle Seiten" und dort die Startseite "dhdashboard.de":

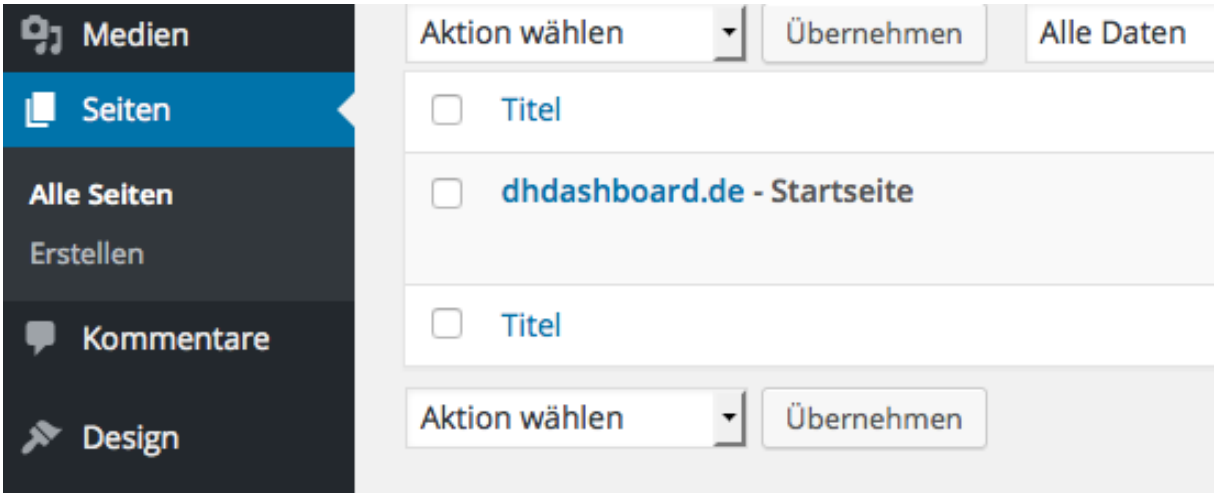

**Abbildung 7: Inhalte der mittleren Spalte lassen sich unter "Seiten" – "Alle Seiten" bearbeiten** Hier wechselt man in den Modus "Text", um die HTML-Inhalte direkt zu bearbeiten:

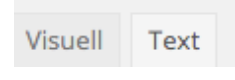

Jeder Link mit Bild befindet sich in einem HTML-Codeblock, in dem nur wenige Elemente zu ändern sind. In dem folgenden Beispiel ist der Link "**http://dhresourcesforprojectbuilding.pbworks.com"** mit dem Bild "**http://dhdashboard.de/wp-content/uploads/noun\_7173\_cc.png"** und dem Text "**DH Toychest / DH Resources for Project Building"** verknüpft:

*<div style="float: left; margin-right: 10px; width: 130px; height: 220px;">*

[caption id="attachment\_22" align="alignnone" width="150"]

<a href="**http://dhresourcesforprojectbuilding.pbworks.com/**"

target="\_blank"><img class="wp-image-22 size-thumbnail" src="**http://dhdashboard.de/wp-content/uploads/noun\_7173\_cc.png**" alt="noun\_100405\_cc Kopie" width="150" height="150" /></a>

<a href="**http://dhresourcesforprojectbuilding.pbworks.com/**" target="\_blank">**DH Toychest / DH Resources for Project Building**</a>[/caption]

*</div>*

Wichtig: Jeder Codeblock für ein neues Icon wird durch <div > und <div>-Attribute gerahmt (im Beispiel *kursiv*). Beim Einsetzen eines neuen Codeblocks darauf achten, dass die Struktur von <div>...</div> stets erhalten bleibt.

Sollte etwas schief gehen, lässt sich eine ältere Version wieder herstellen. Die vorherigen Versionen lassen sich unter "Revisionen" anzeigen:

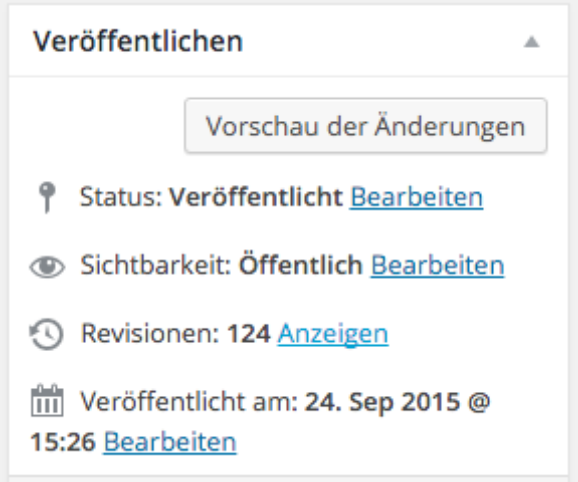

**Abbildung 8: Mit Revisionen "Anzeigen "lassen sich vorherige Versionen der Seite wiederherstellen**

### 3. Weitere Entwicklung

Eine wirkungsstarke Öffentlichkeitsarbeit ist ein zentrales Instrument für die Sichtbarkeit und Akzeptanz der Angebote einer Digitalen Forschungsinfrastruktur und damit der Erschließung neuer NutzerInnen innerhalb der Community. DARIAH-DE hat eine Vielzahl von Angeboten, Kanälen und Darstellungsformen genutzt, um diesem Umstand Rechnung zu tragen. Dabei wurden jeweils aktuelle Entwicklungen wie etwa Social Media-Kanäle (Twitter, YouTube) und Formate (Filme, Erklär-Clips) erprobt und umgesetzt und fortlaufend den jeweiligen Nutzungsmustern der wissenschaftlichen Community angepasst. Ziel des neuen Formats DHdashboard.de ist es, mit einer Sammlung von DH-Tools und -Angeboten, die über DARIAH-DE hinaus gehen, die Vernetzung Community weit voranzutreiben und den Bekanntheitsgrad der Angebote von DARIAH-DE in der DH-Community weiter zu steigern.